# **Seymour Community School District PowerSchool Parent Users Guide**

### Go to our school web page: **http://www.seymour.k12.wi.us**

click on, *"Families"* and select *"PowerSchool Parent/Student Login"*.

#### **Student and Parent Sign In**

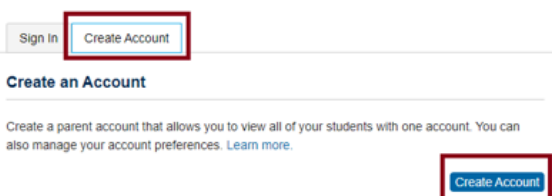

- 1. Select Create Account Tab
- 2. Click the Create Account button
- 3. The screen below will appear

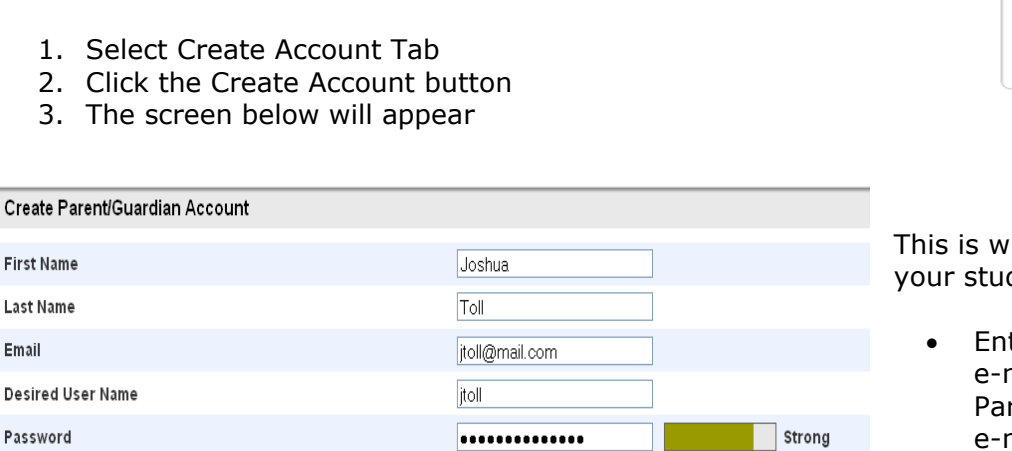

.............

### Link Students to Account

Re-enter Password

Create P

Email

Enter the Access ID, Access Password, and Relationship for each student you wish to add to your Parent/Guardian Account

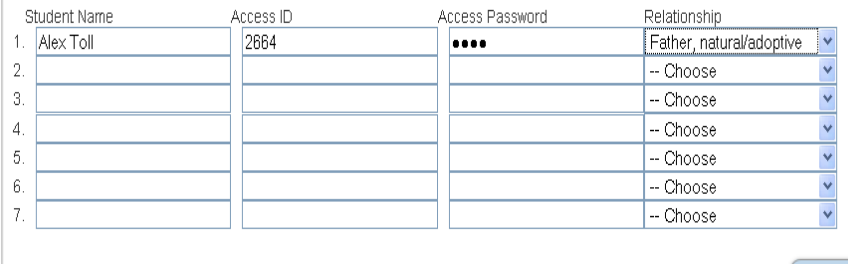

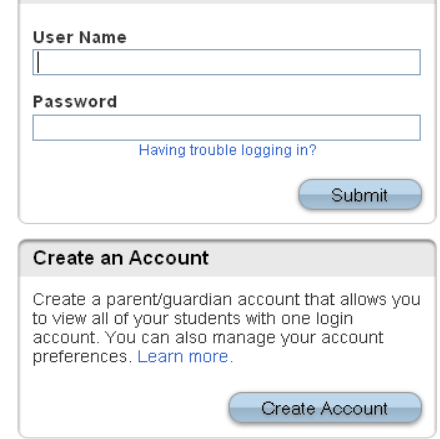

Login

here you will setup access to ALL dents.

- ter an E-Mail address Note: The mail address MUST be unique. If rent/Guardians share the same e-mail address, you should only set up one parent access account.
- User Name (No apostrophe's and do not use any email address).
- Password(No apostrophe's and it must me at least six characters)
- Enter the Name of each Student you wish to associate with.
- Enter the User ID and Password for each student.

### Select the relationship you are to the student.

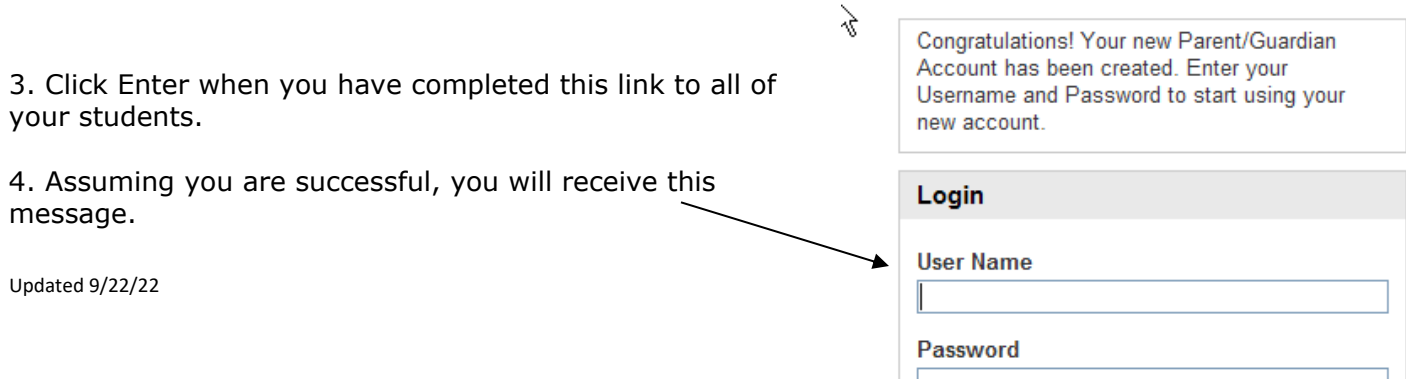

enter

Having trouble logging in?

If Parent/Guardians share the same account, ONLY ONE Parent/Guardian may access the account at a time.

### **Do not set your browser to save passwords to this site. It will cause your password to appear not to work!**

After successfully logging in, you will see a series of tabs under the PowerSchool logo listing your student family members.

 Select the appropriate name to change the page to that student's information.

## **What if you forget your login information?**

On the login page click on Having Trouble Logging in?

### **If you forgot your Password:**

- Fill in your User Name
- Fill in your E-Mail Address
- Hit Enter

The system will authenticate your information and send you a Security Token with instructions on how to re-set your Password to the E-Mail address listed.

**It is important to note that the Security Token sent is only good for 30 minutes. If the Parent/Guardian fails to re-set the Password in that allotted time, you will need to repeat the process.** 

### **If you forgot your User Name:**

- Click on the Forgot User Name tab
- Enter your E-Mail Address
- Hit Enter

The system will authenticate your information and send you an E-Mail listing your User Name.

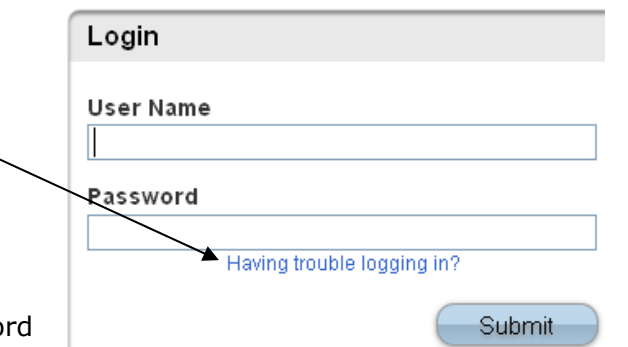

Enter

**RowerSchool** 

Avery Emily Laura Vickie

### Recover Account Login Information

To recover your account login information, provide the information below.

Forgot Password? | Forgot User Name?

**User Name** 

**Email Address** 

Updated 9/22/22